#### **Accessing Banner 9**

- **In Google Chrome or Mozilla Firefox (not Internet Explorer); go to Itlinks.wm.edu**
- Banner USER (test environment) for exercises. Banner PROD (live environment) to make course updates.
- Using "Duo" verification, logon to Banner 9.
- Navigate using your mouse or keyboard shortcuts. Hover your mouse over a field to view the shortcut.
- Type SSASECT in the Search bar on the "Welcome" screen. Enter.

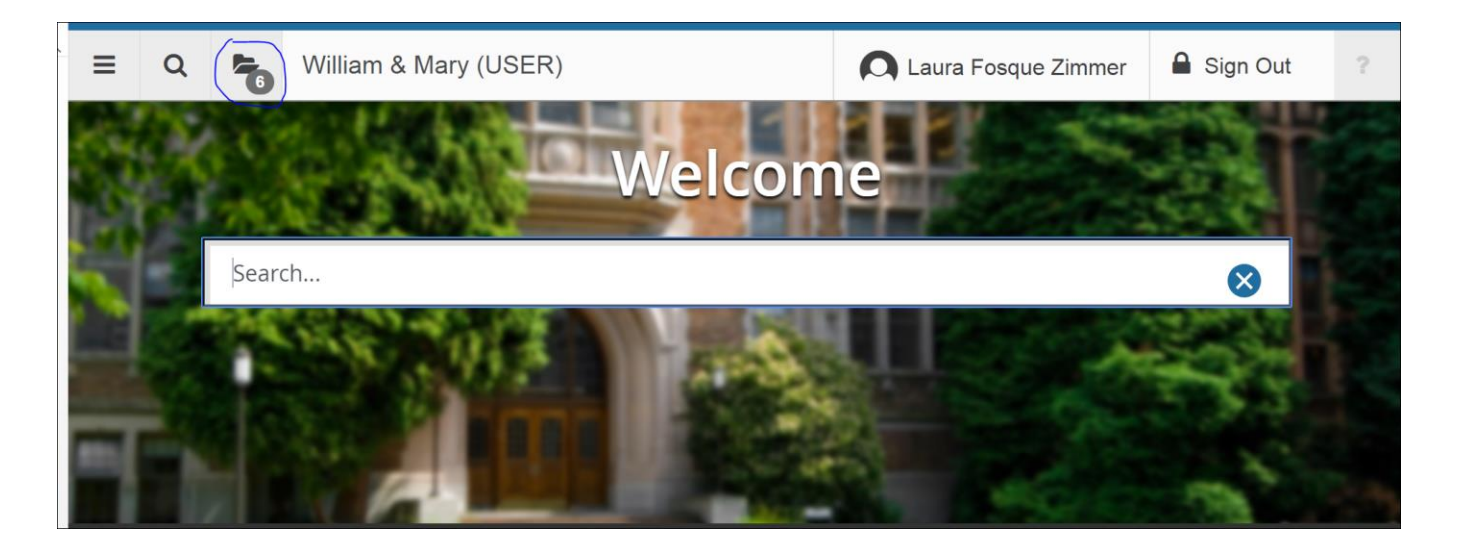

### **Search for a CRN**

- Type in applicable term.
- Click on the 3 dots next to the CRN field. (F9)
- In the Schedule Section Query, complete the necessary fields (keyboard shortcut: tab, down arrow, tab, tab, down arrow). Go.
- The CRNs that match your search filters are displayed.
- If you wanted to edit course information for an existing CRN, highlight the specific CRN. Select.
- The CRN you selected is now pre-populated into the CRN field. Go.

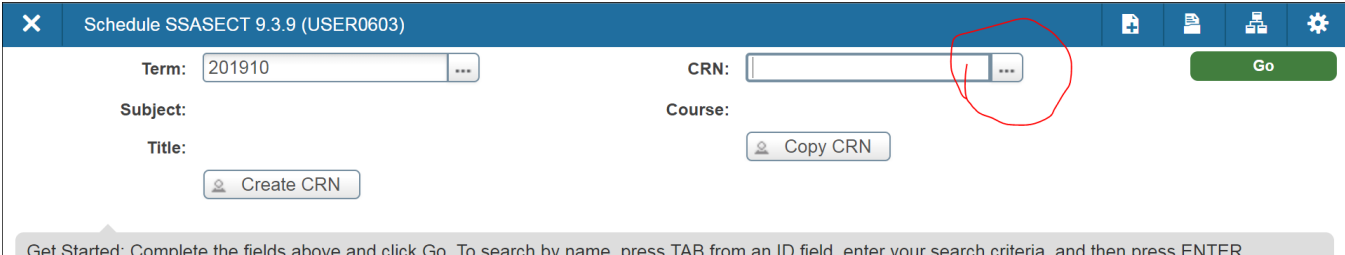

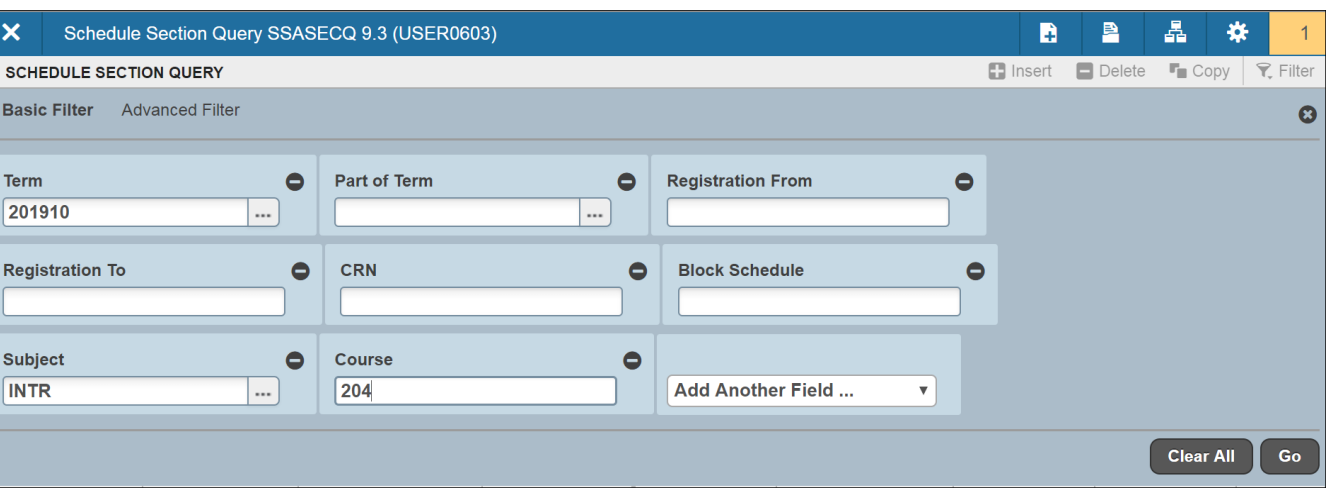

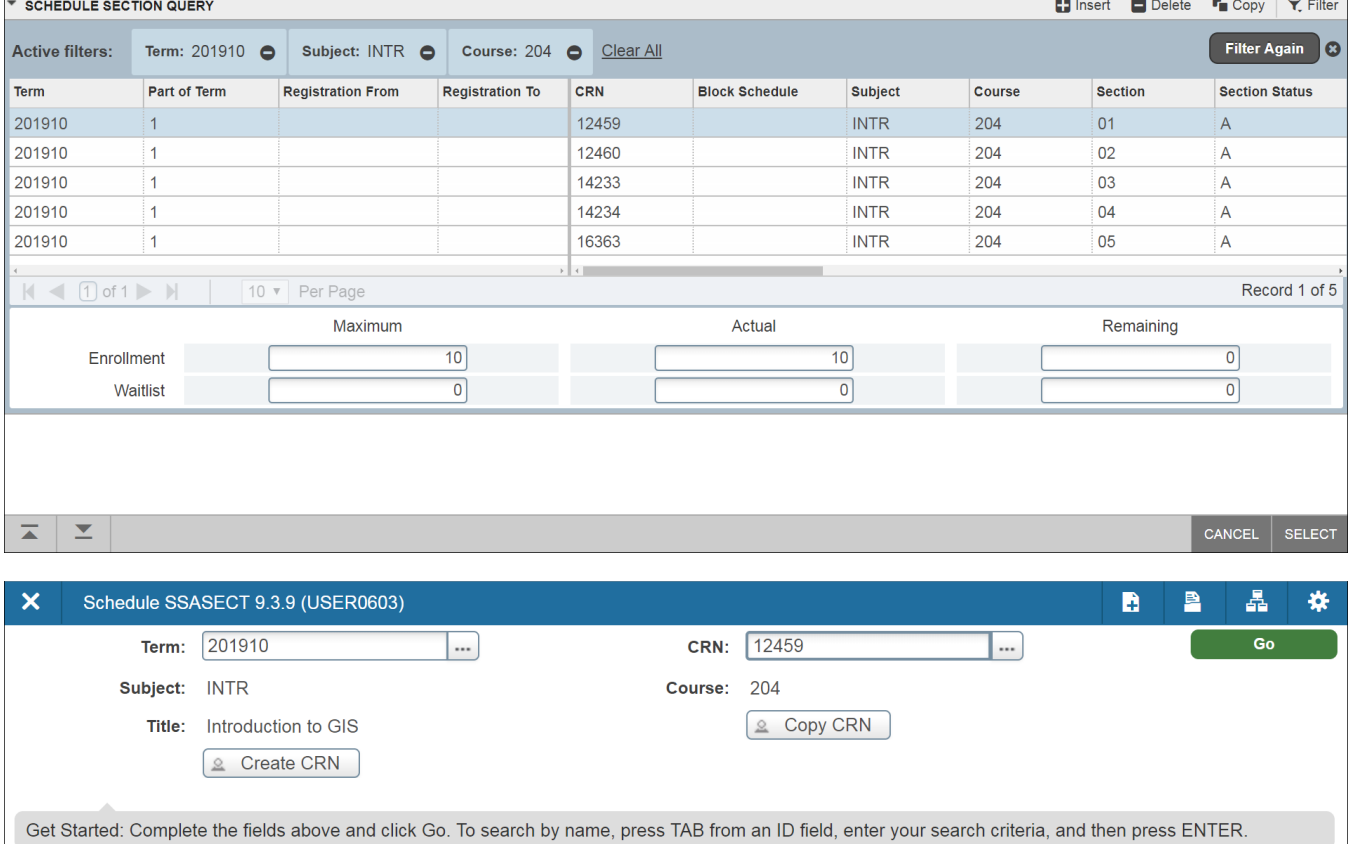

*GRAD - SSASECT – Searching/Adding a Course, Revised 6-14-18, Page 2 of 11*

### **Add a CRN**

- For this next example, we are going to add a new section of INTR 204. This will require a new CRN to be added in Banner.
- Delete the CRN in the CRN field. (optional step: click F5 to remove subject and course number)
- Type "ADD" in CRN field. Go.

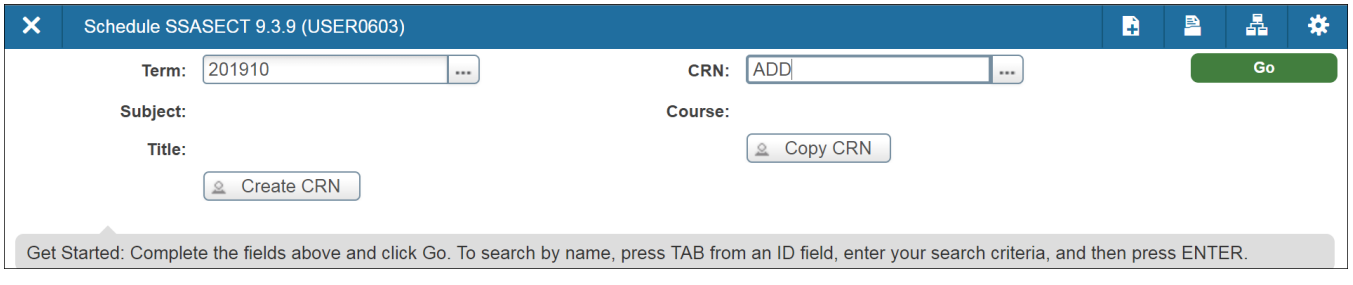

## **OVERVIEW We will cover the 4 tabs of the SSASECT form:**

- 1. Course Section Information 4 sections
	- i. Course Section Information
	- ii. Class Type
	- iii. Credit Hours
	- iv. Class Indicators
- 2. Section Enrollment Information
	- i. Enrollment Details
- 3. Meeting Times and Instructor made up of 2 boxes. Save for each box.
	- i. Schedule (Meeting Dates tab; Meeting Location and Credits tab)
	- ii. Instructor
- 4. Section Preferences leave blank / as is

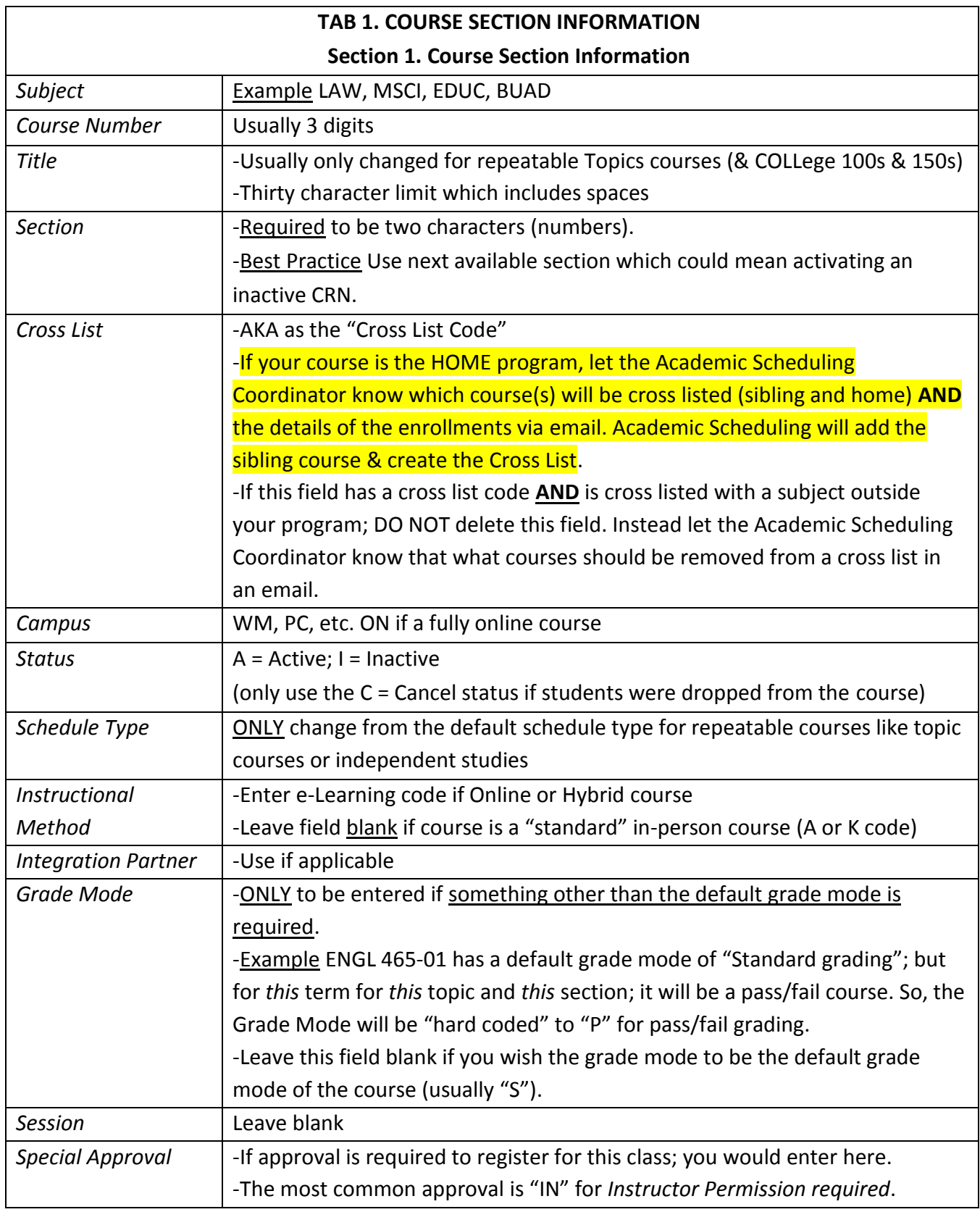

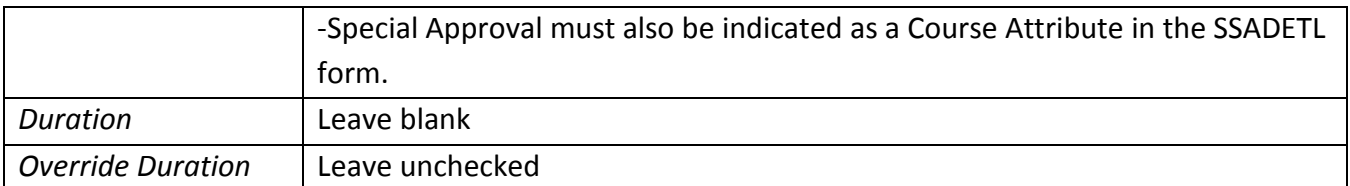

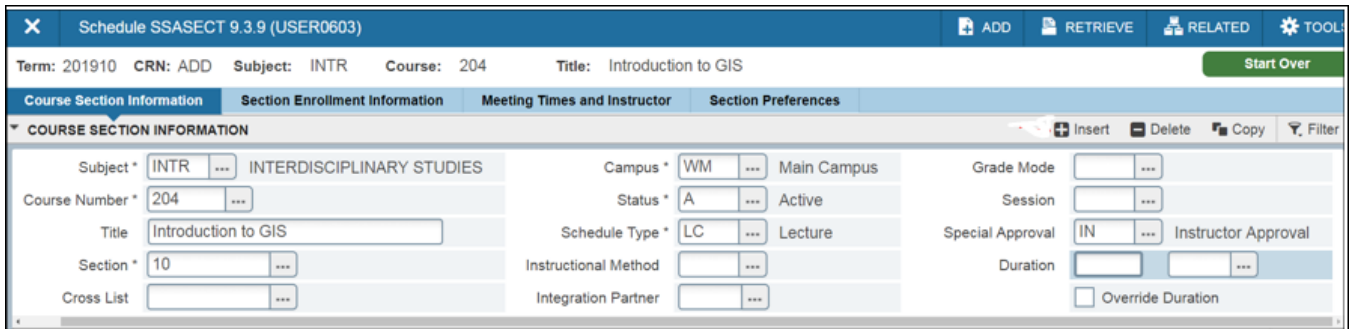

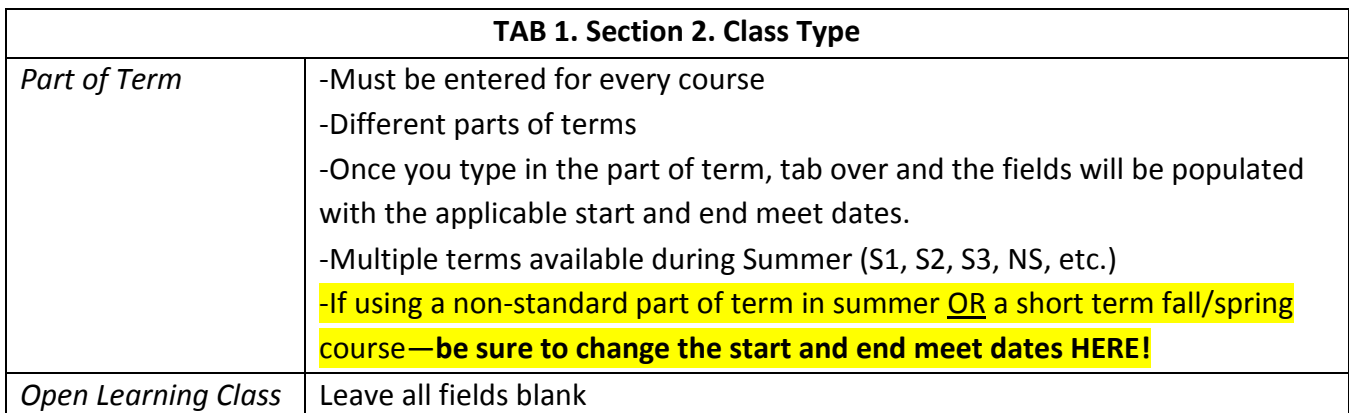

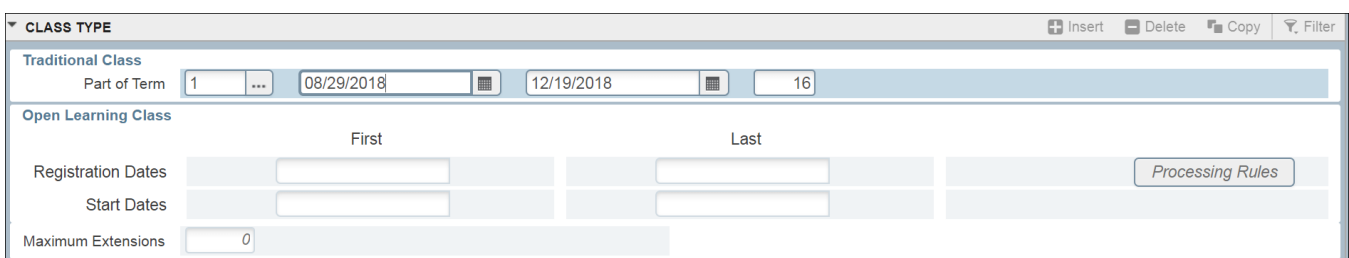

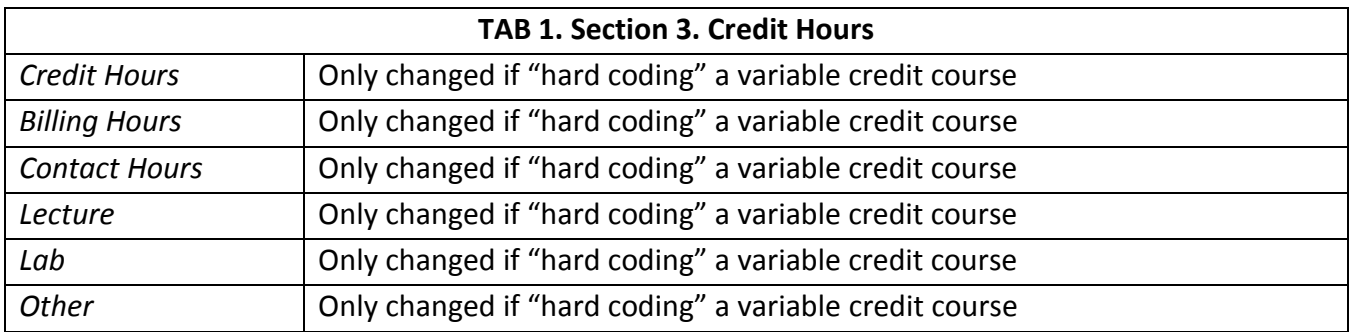

*GRAD - SSASECT – Searching/Adding a Course, Revised 6-14-18, Page 5 of 11*

-The next screenshot displays a course that is not variable credit so the Credit Hours section is left untouched.

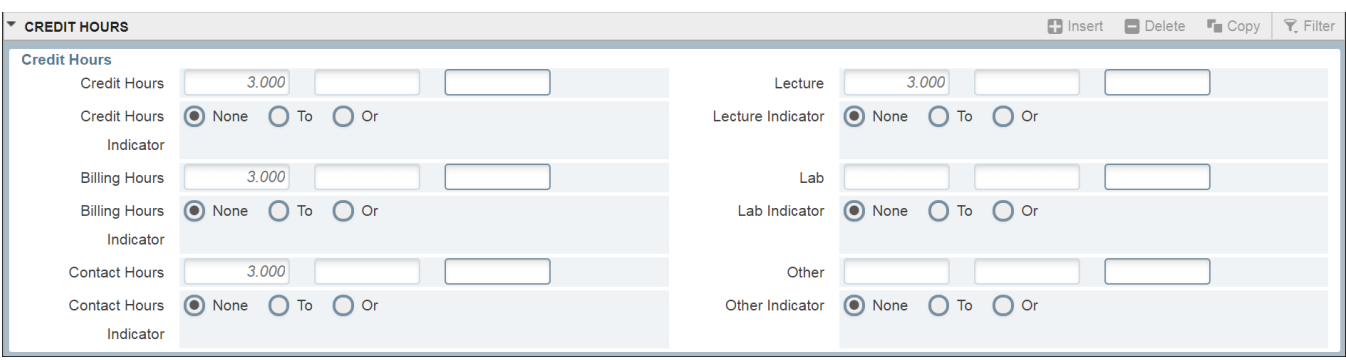

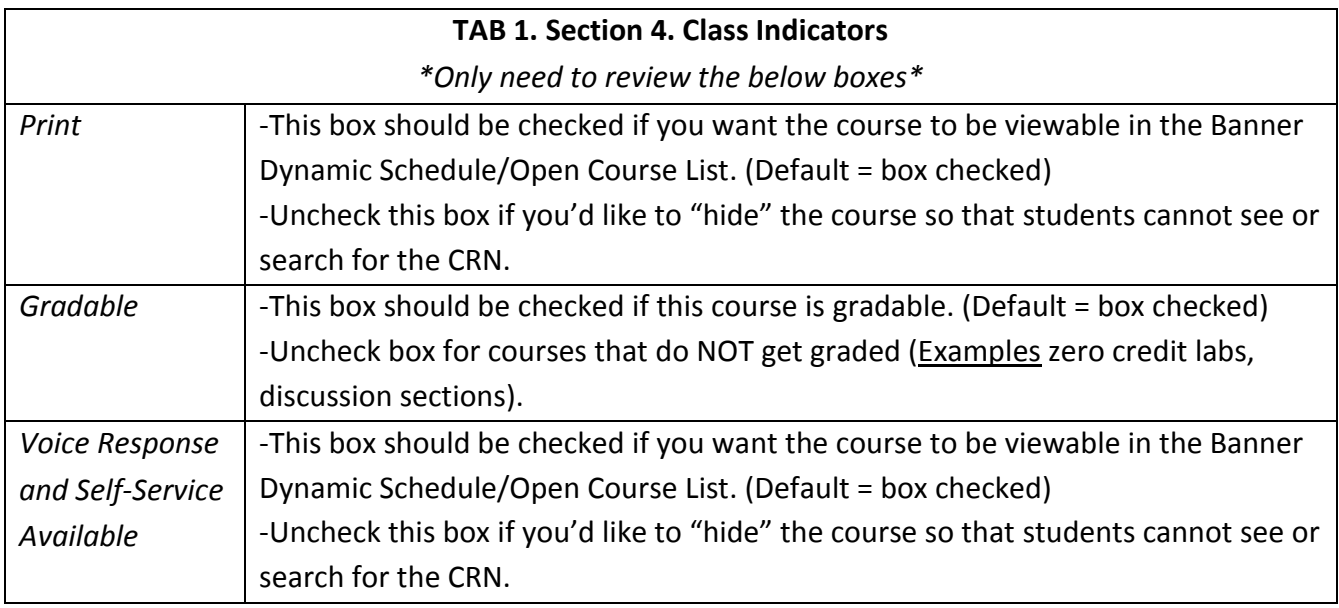

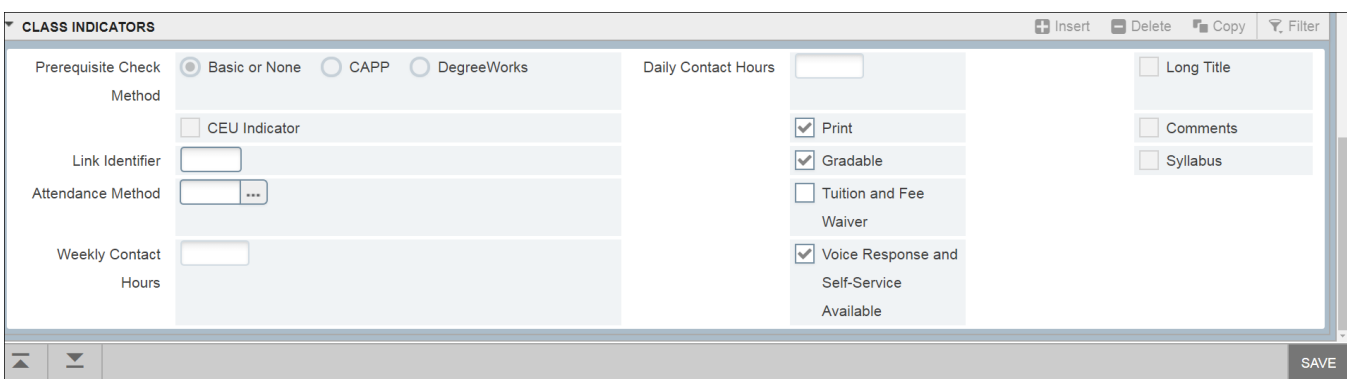

#### **"Visibility" of a Course in Banner Dynamic Schedule/Open Course List**

- The Print box AND the Voice Response box have to be checked to make the course visible.
- The Print box AND the Voice Response box have to be unchecked to hide the course.
- PLEASE NOTE A "hidden" course is still an active course. If a student has the CRN from when the course was visible; he/she can still register in Banner Self-Service if registration is open. As an added precaution; add Instructor Permission to the course on the Course Section Information tab to prevent any enrollment.

-Save to keep all course information entered in the 4 sections of the Course Section Information tab. -If adding a new course, once you click Save-- the new CRN will display at the top of the page.

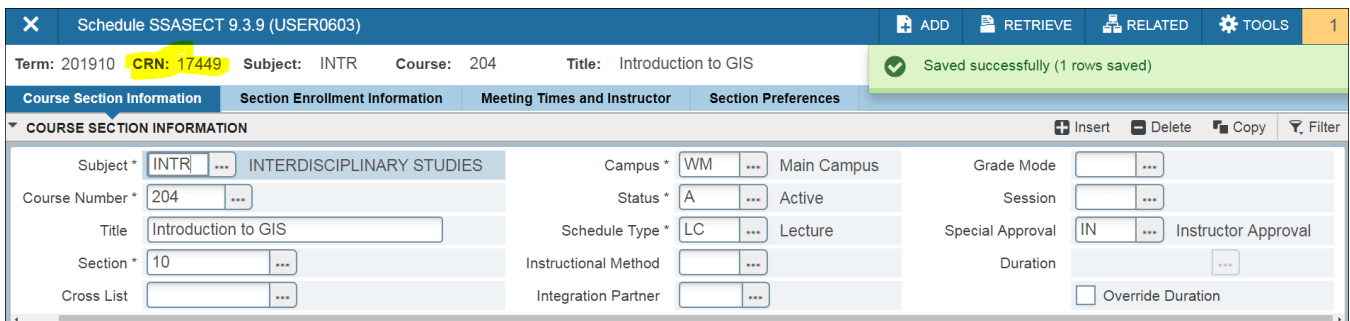

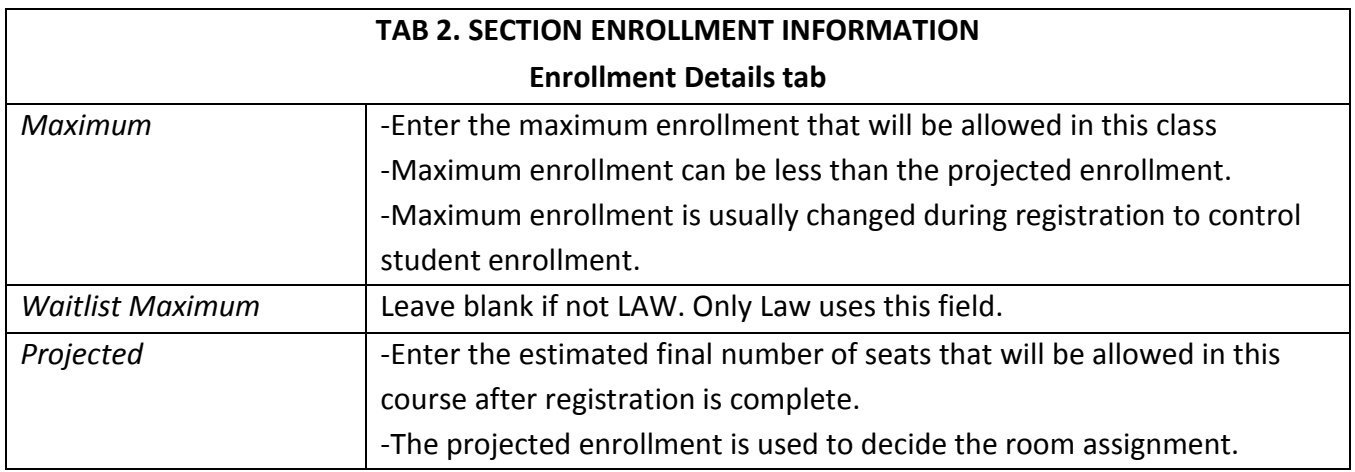

-Save enrollment information.

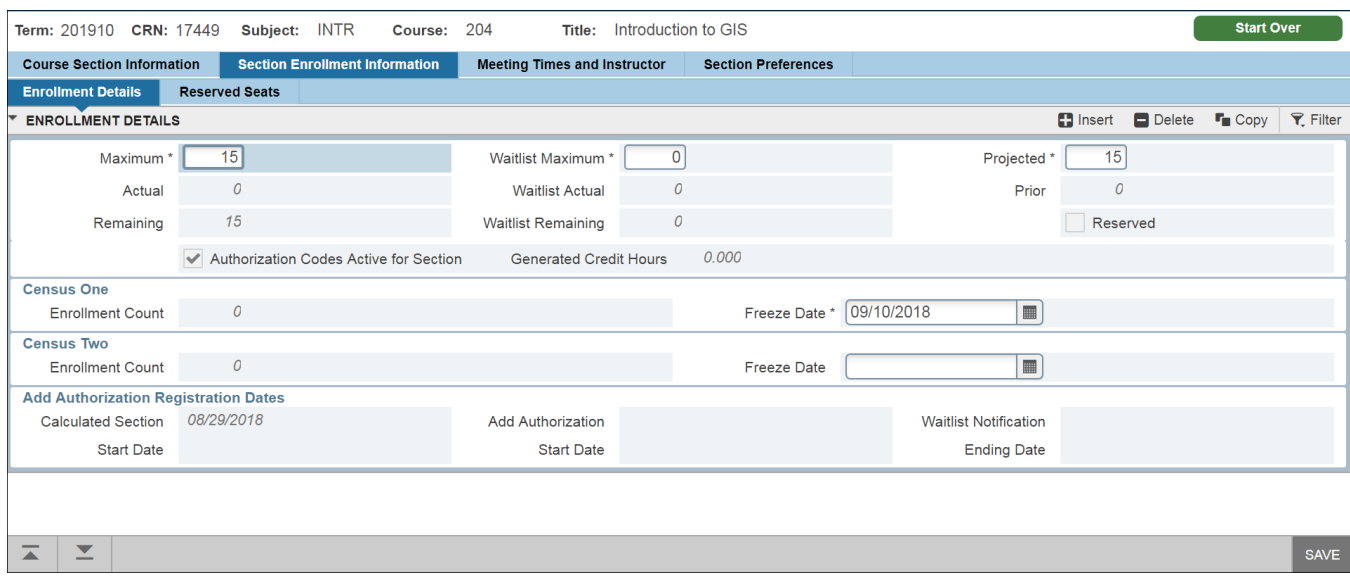

-Now go to the next tab to add days, times, departmental room and/or instructor(s).

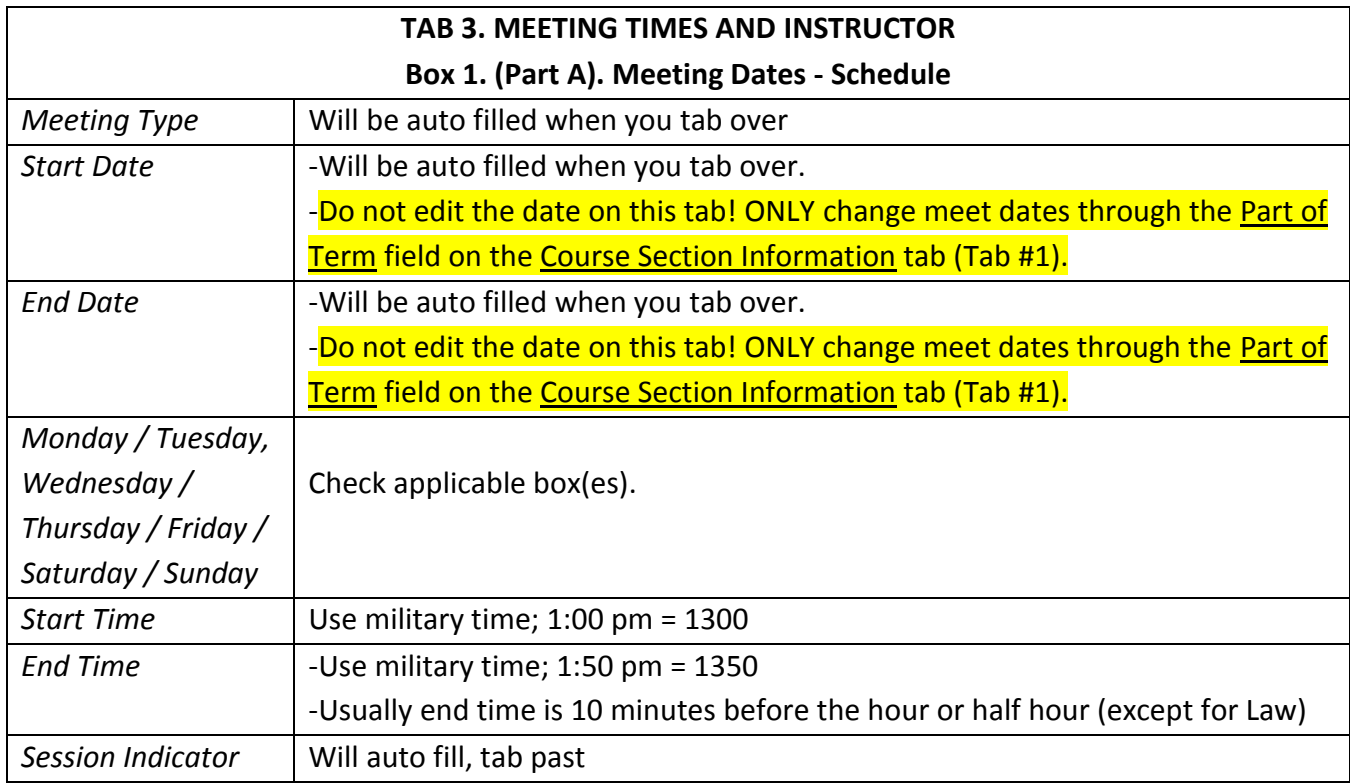

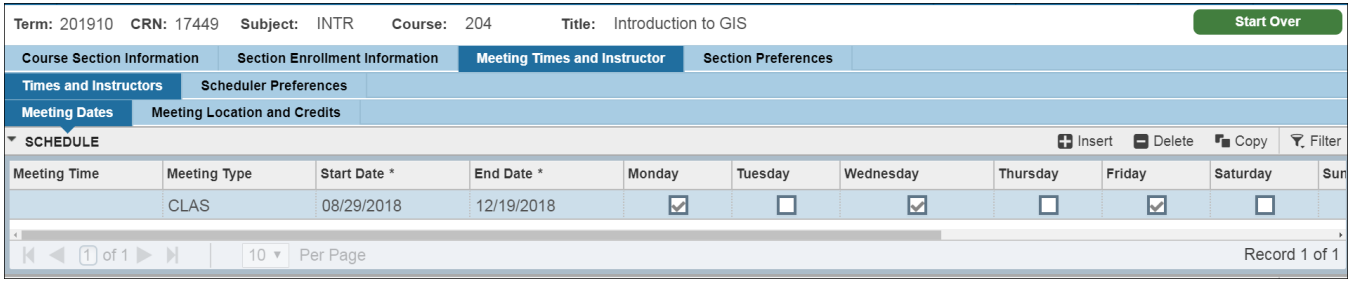

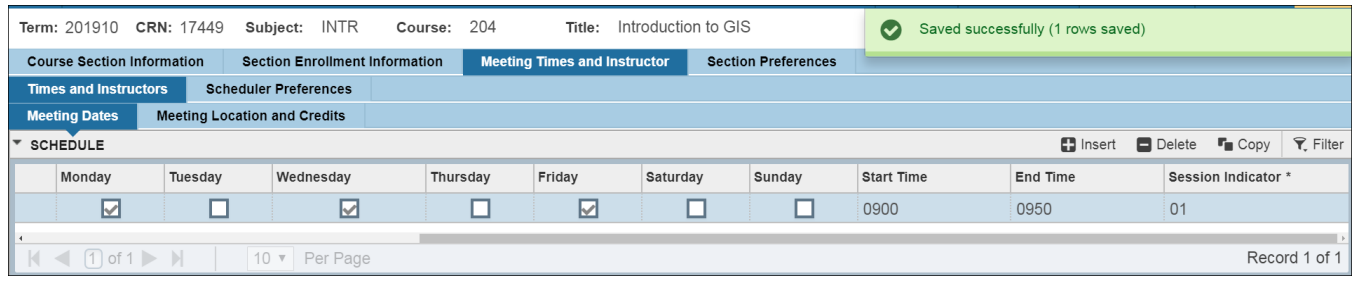

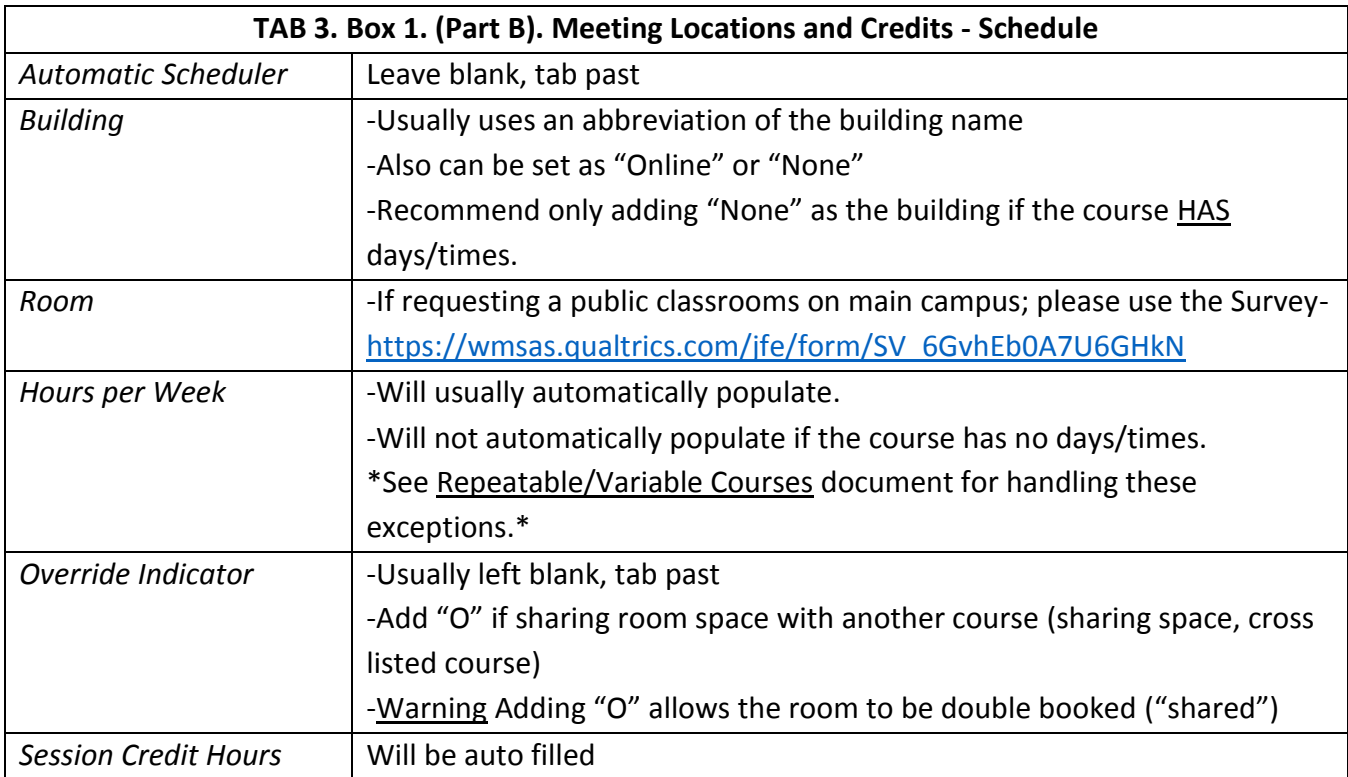

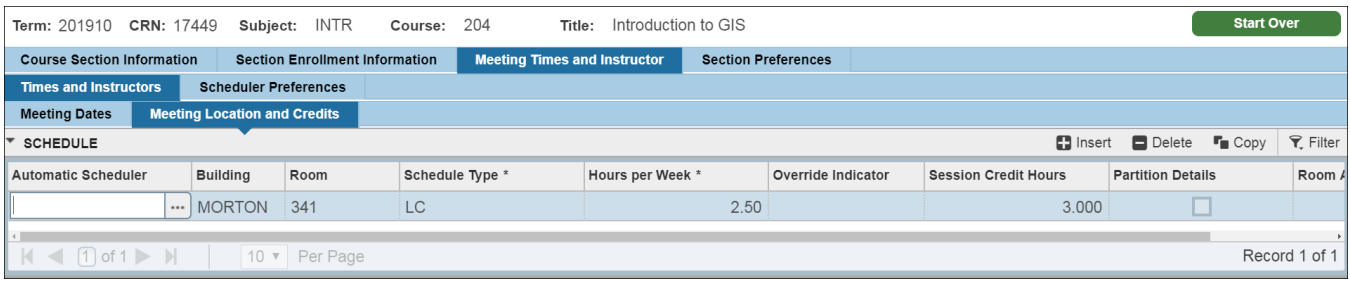

-To add more than one time slot, insert another line. See example below.

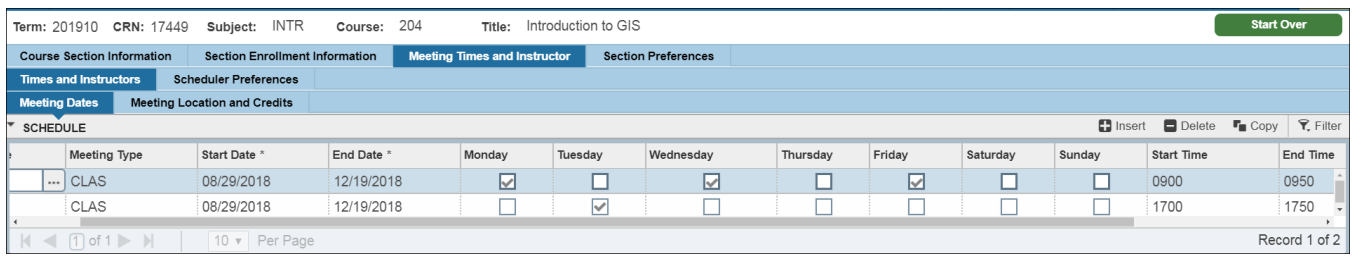

-Save. Go to next block to add Instructor.

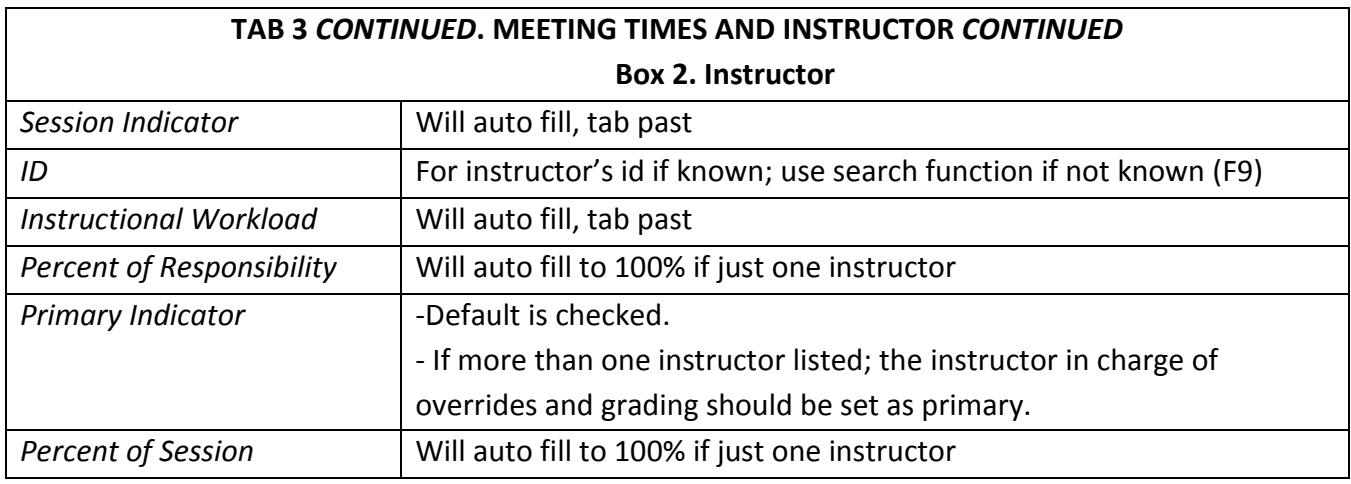

#### **Adding Secondary Instructor**

- Be sure that the Percent of Responsibility and Percent of Session totals 100% for the two (or more) instructors.
- Also, make sure that the Percent of Responsibility and Percent of Session is the same percentage for each instructor.

-Save

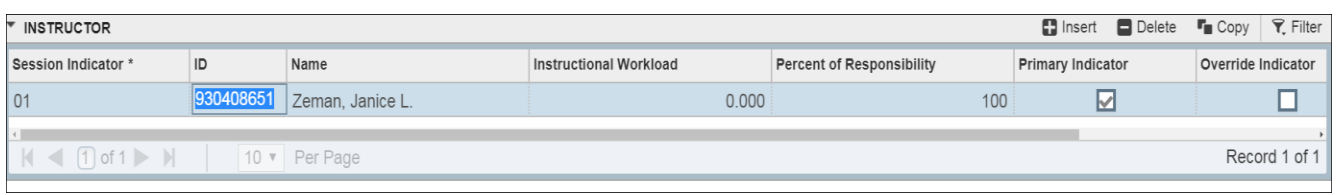

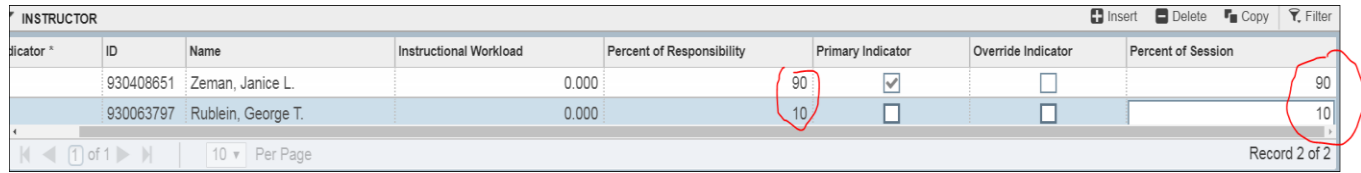

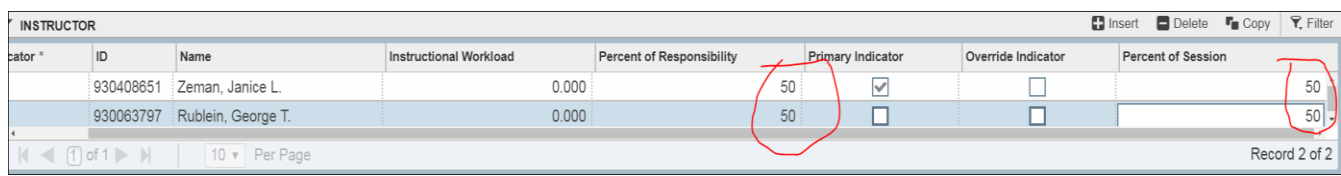